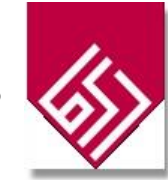

**درج امضا در سامانه ژیرو** 

## .1 ذخیره امضا در سیستم

به منظور بارگذاری امضا در سامانه مدیریت اطالعات پژوهشی اعضای هیات علمی الزم است ابتدا فایل امضای خود را در کامپیوتر خود داشته باشید. در صورت موجود نبودن میتوانید از سامانه مکاتبات اداری به روش زیر ذخیره بفرمایید:

**گام اول:** ایجاد نامه ای تستی که امضا کننده آن خود شما باشید.

**گام دوم:** اقدام به امضای آن نامه که منجر به نمایش تصویر زبر می شود.

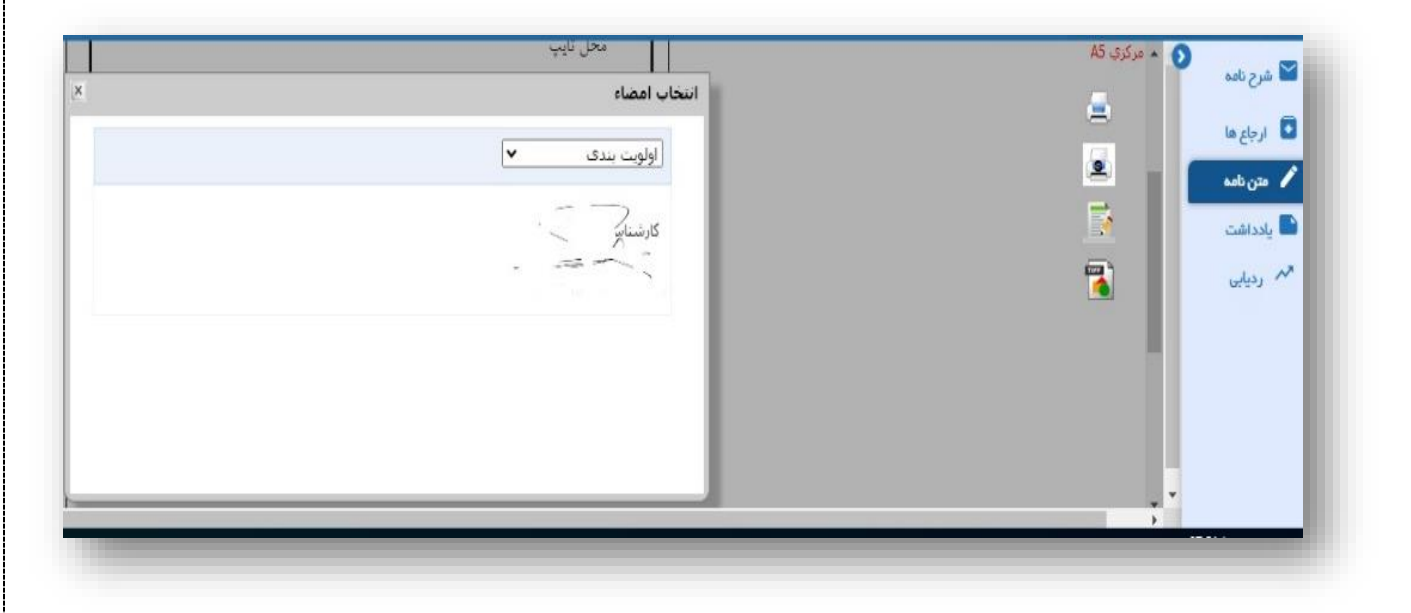

شکل: 1انتخاب امضا در *ERP*

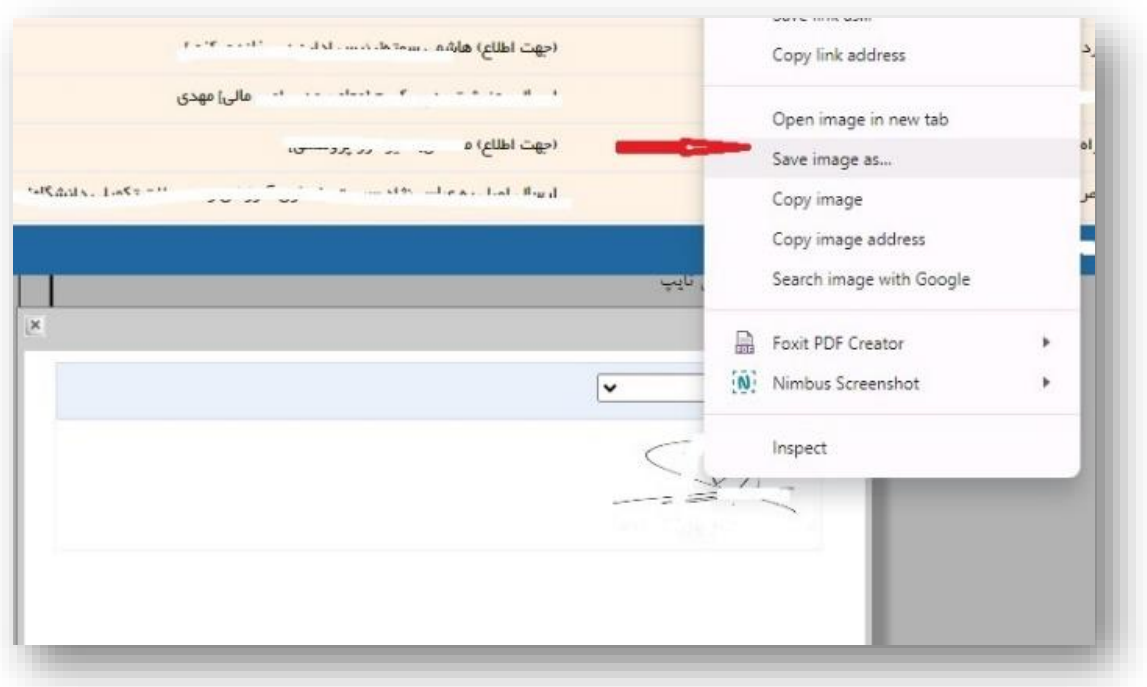

**گام سوم:** روی تصویر امضای خود کلیک راست کنید و تصویر امضای خود را با انتخاب ".. as image save "ذخیره نمایید.

شکل: 2ذخیره امضا

بهتر است فرمت تصویر png. باشد.

.2 بارگذاری تصویر امضا در پروفایل کاربری

به منظور بارگذاری تصویر امضا در سامانه ابتدا به کارتابل سامانه مدیریت اطالعات پژوهشی خود وارد شوید و سپس مطابق تصویر ابتدا در منوی سمت راست گزینه "**پروفایل**" و سپس " **تغییرات اطالعات شخصی** " )1( را انتخاب بفرمایید. در صفحه باز شده در انتهای دو گزینه برای بارگذاری تصویر است گزینه تصویر امضا )2( را انتخاب و از مسیری که قبال امضای خود را در آن قرار داده اید تصویر را بارگذاری بفرمایید.

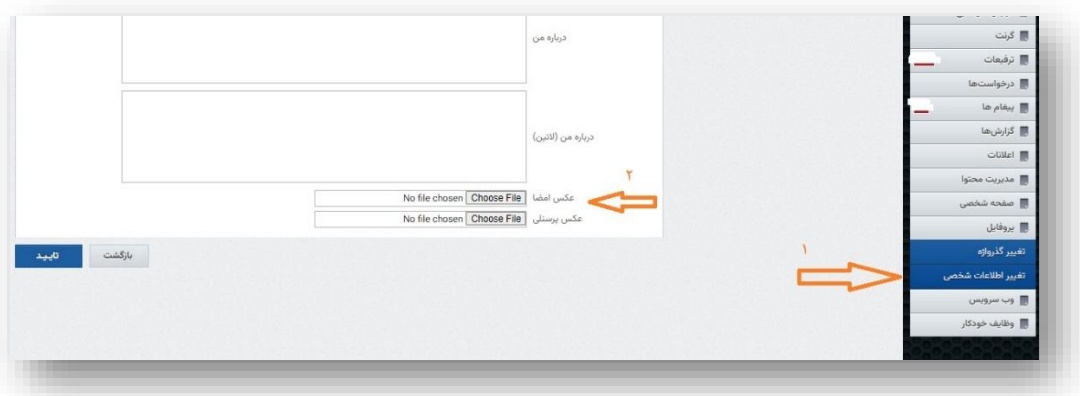

شکل: 3بارگذاری امضا در سامانه